# 小テスト作成華丸

# かんたん操作マニュアル

Microsoft Excel 2010/2013/2016/2019 版

# 目次

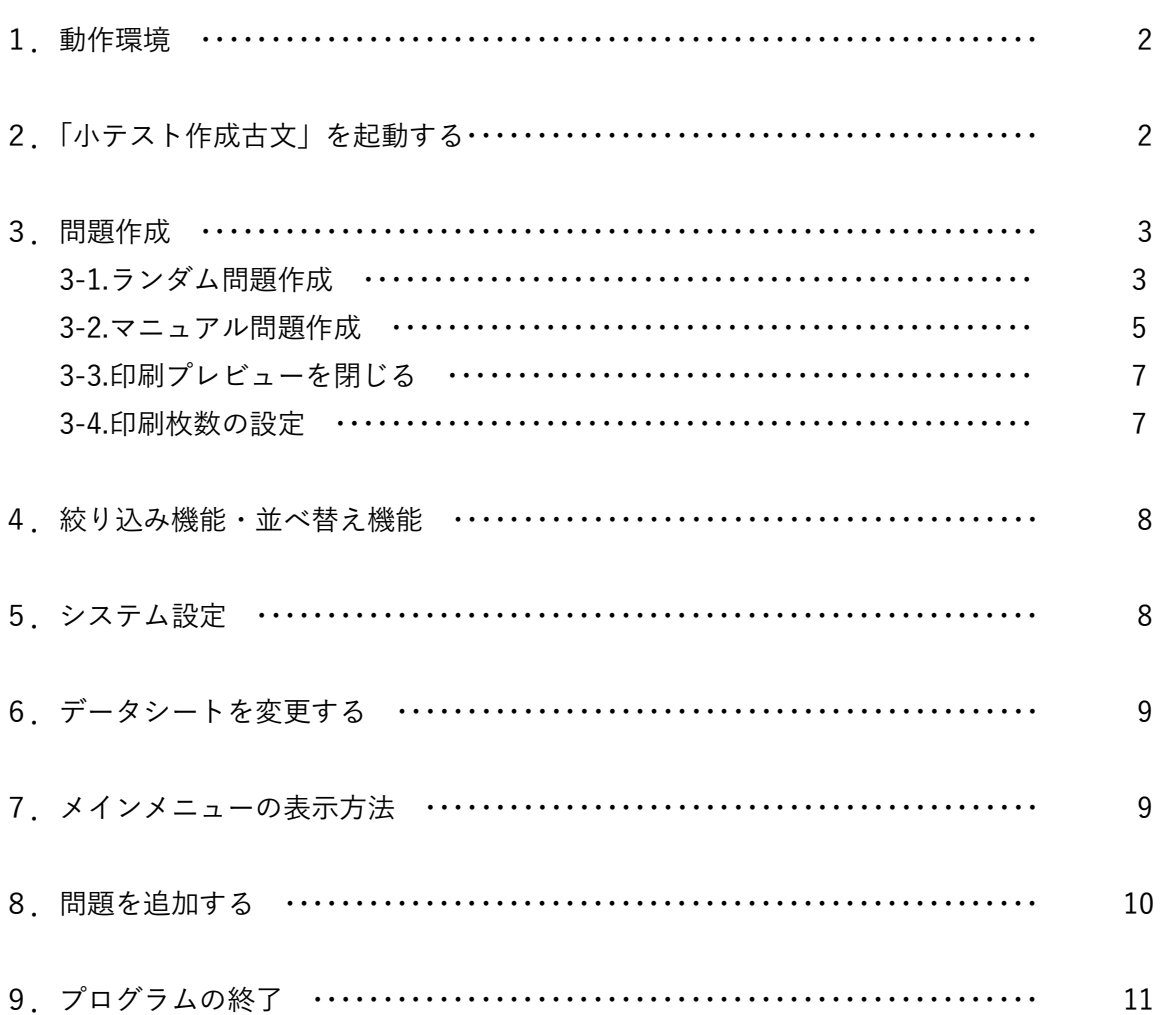

#### 1.動作環境

本プログラムは、Microsoft Excel 2010/2013/2016/2019 が動作する環境で使用してください。

ファイル構成

 小テスト作成古文 DT.xls ・・・・データファイル 小テスト作成古文 PGv1j.xla・・・・プログラムファイル 小テスト作成古文 かんたん操作マニュアル.pdf

ご購入頂きましたライセンスキー(License.txt)を、 本プログラムのインストールフォルダ (C:\App\PrnKobun) にコピーして下さい。

#### 2.「小テスト作成古文」を起動する

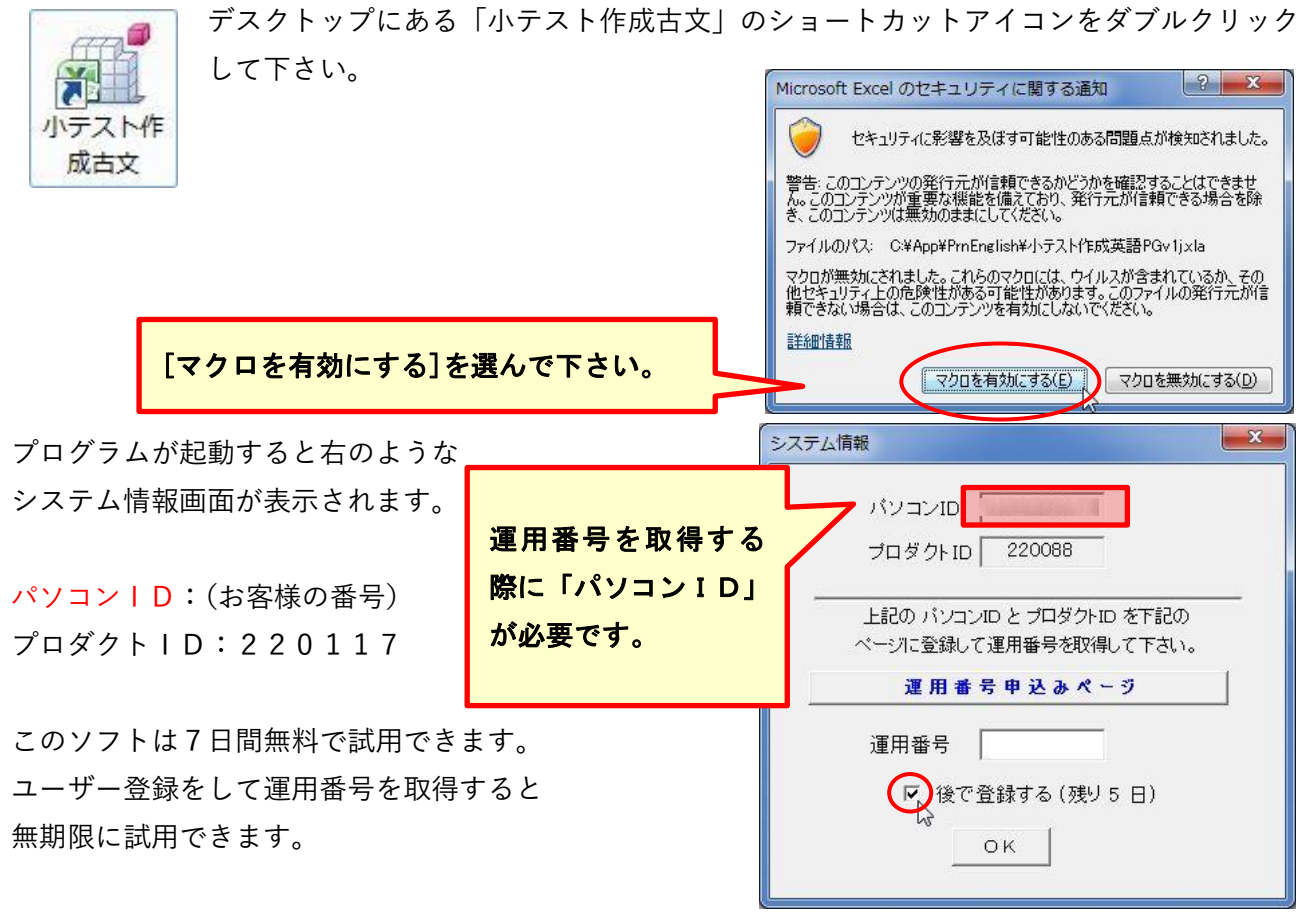

ユーザー登録をする際、この画面にある「パソコンID」が必要となります。

「後で登録する」をチェックして[OK]を押して頂くと、すぐにご利用できます。

「小テスト作成古文」が起動すると下のようなメインメニュー画面が表示されます。

[ランダム出題]・・・コンピュータがランダムに問題を選びます。

- [マニュアル出題]・・・出題する問題を選ぶことができ、出題順を 決めることができます。
- [絞り込み]・・・項目によってデータを絞り込みます。 項目の設定は[システム設定]から登録できます。
- [並べ替え]・・・データを並べ替えます。並べ替え項目の設定は [システム設定]から登録できます。
- [タイトル設定]・・・メニュー画面のタイトルを変更します。 メニュー画面のフォントやカラーを変更できます。

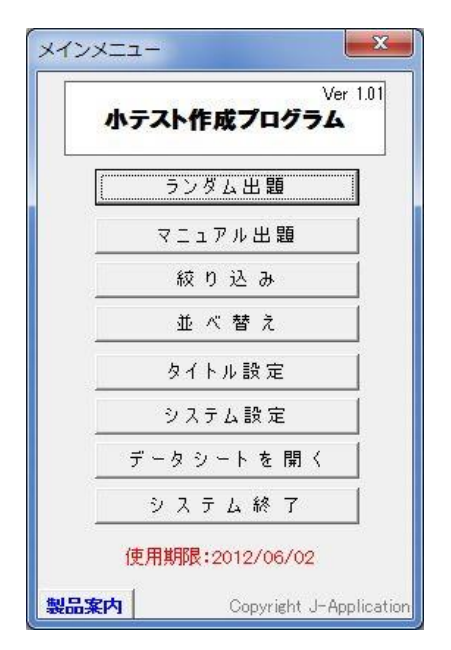

[システム設定]・・・ユーザー情報の入力、絞り込み項目の設定、並べ替え項目の設定を行います。

[データシートを開く]・・・エクセルファイルを切り替えます。開いているデータシート(エクセルファイル) を閉じて、選択したデータシート(エクセルファイル)を開きます。

[システム終了]・・・プログラムを終了します。

#### 3.問題作成

#### 3-1.ランダム出題

小テストを作成してみましょう。[ランダム出題]ボタンを押して下さい。

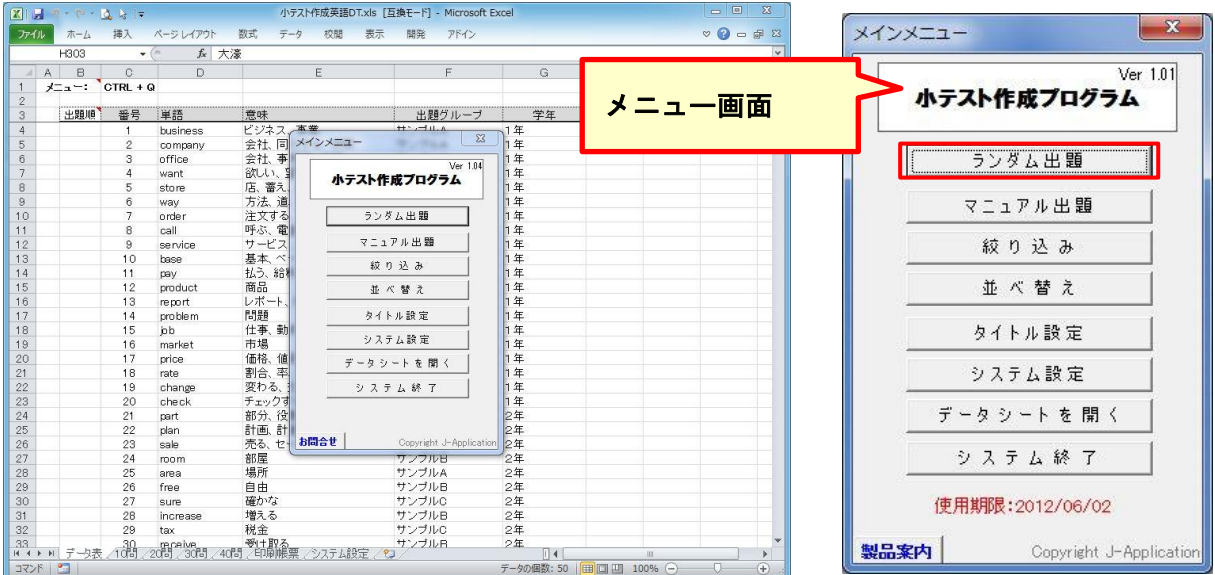

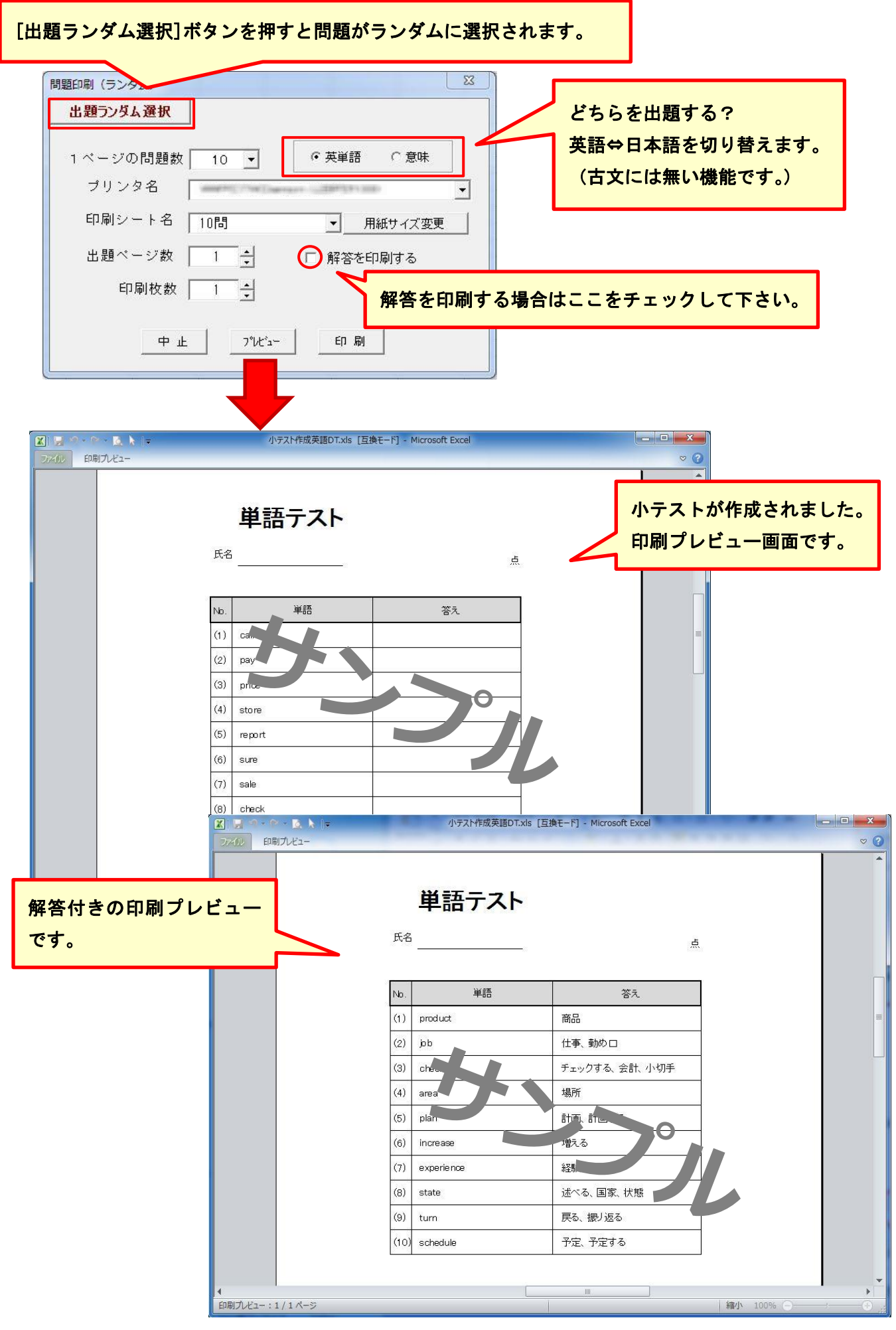

#### 3-2.マニュアル出題

出題する問題を自分で選びます。メニュー画面にある  $-x$ メインメニュー [マニュアル出題]をクリックして下さい。 インデ<mark>メニュー画面</mark>  $Ver 1.01$ 小テスト作成プログラム  $\sqrt{500}$ [選択開始]をクリックして単語を選択して下さい。 マニュアル出題 絞り込み 問題印刷 (マニュア  $-x -$ 並べ替え 選択開始 | 選択終了 | 選択番号クリア タイトル 設定 システム設定 データシートを開く ● 英単語 ● ○ 意味 1 ページの問題数 | 10 ▼ システム終了 使用期限: 2012/06/02 ナリンタ名 | emerginal particular (2001) Final 킈 製品案内 Copyright J-Application 印刷シート名 | 10問 ▼ 用紙サイズ変更 出<mark>題ページ数 | 1 ÷</mark> | 解答を印刷する 印刷枚数 | 1 ÷ マニュアル出題画面 中止 7°比、 印刷

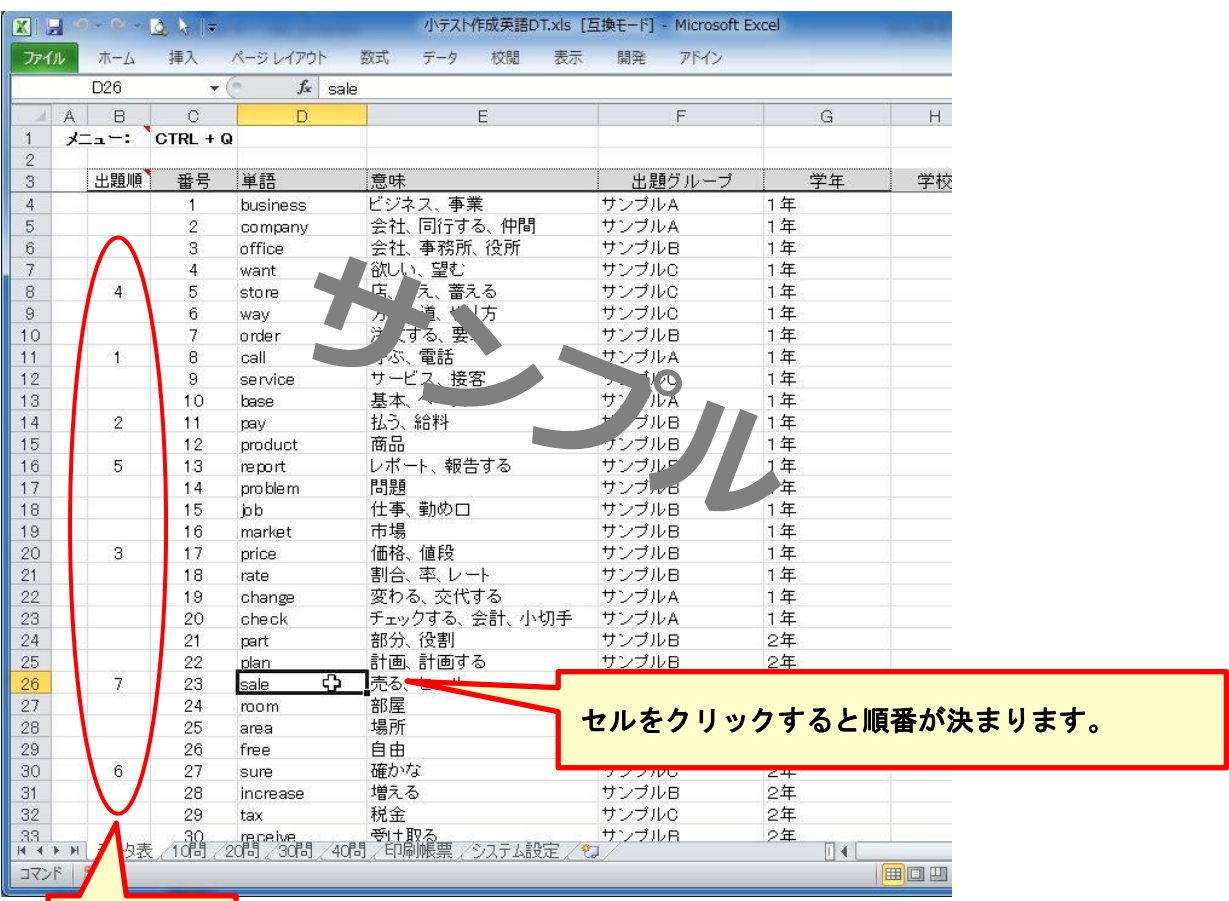

出題順

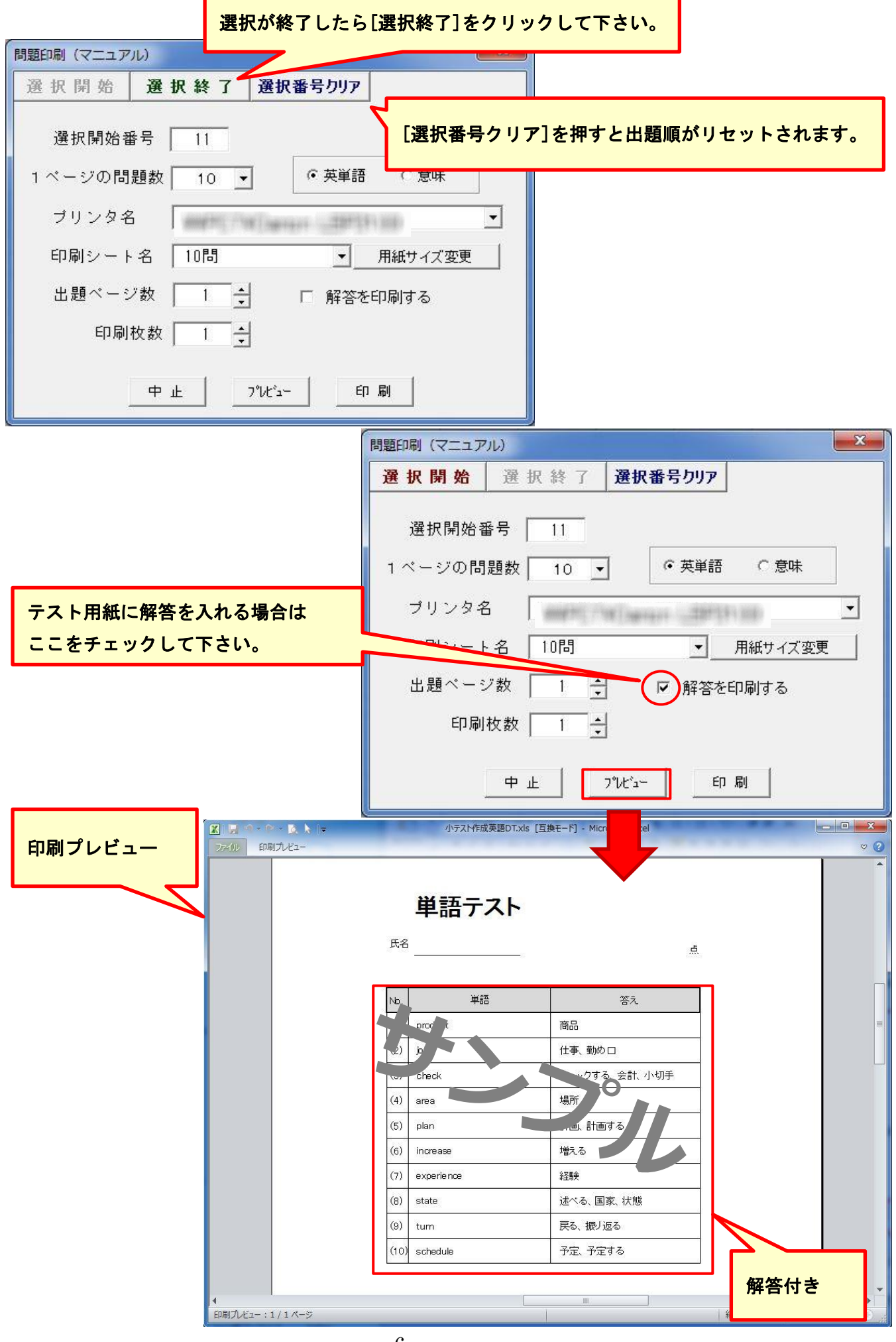

3-3.印刷プレビューを閉じる

![](_page_7_Picture_39.jpeg)

### 3-4. 印刷枚数の設定

![](_page_7_Picture_40.jpeg)

## 4. 絞り込み機能、並べ替え機能

![](_page_8_Picture_50.jpeg)

### 5.システム設定

![](_page_8_Picture_51.jpeg)

### 6.データシートを変更する

データシートを切り替えることができます。別のエクセルファイルデータを利用したい場合は[データシート を開く]から利用するファイルを選択し、データシート(エクセルファイル)を切り替えてください。

![](_page_9_Picture_2.jpeg)

7.メインメニューの表示方法

[メインメニュー]を閉じてください。

[メインメニュー]を閉じるとすべての Excel 操作をすることができます。再び、[メインメニュー]を 表示するには、[アドイン]-[メインメニュー]-[エクセルカードメニュー]を押して下さい。

![](_page_9_Figure_6.jpeg)

## 8.問題を追加する

![](_page_10_Picture_39.jpeg)

![](_page_10_Picture_40.jpeg)

### 9.プログラムの終了

 システムを終了する場合は、Excel や Book の[閉じる]ボタンではなく、メインメニューの [システム終了]を押して終了して下さい。

![](_page_11_Picture_53.jpeg)

[システム終了]を実行すると「小テスト作成古文」のアドインプログラムをアンロードします。

引き続き Excel を使用する場合は、[Excel を終了する]のチェックをはずして下さい。

Excel を終了せずに他の Excel データを編集できます。

![](_page_11_Picture_54.jpeg)

開発元:株式会社 日本アプリケーション開発 URL: <https://application.japan55.com/>

2020 年 3 月 1 日 第 3 版

「小テスト作成華丸」かんたん操作マニュアル

・・・・・・・・・・・・・・・・・・・・・・・・・・・・・・・・・・・・・・・・・・・・・・・・・・・・・・・・・・・・・・・・・・・・・・・・・・・・・・・・・・・・・・・・・・・